### **Overview**

Turbo Browser 98 - the Future of File Management! Fast view, convert, print, compress, encrypt, copy, move, paste, delete, and batch process files without leaving Turbo Browser. Explorer file management and Internet functions are fully supported.

It comes with native or ActiveX Preview of HTML, ZIP and E-mails, documents, spreadsheets, images, clip arts, multimedia with the integrated viewer. You can configure the filters to view files in several ways, such as in native, ASCII or binary format. Fast view (or listen to) any number of files, Hands-free with Auto-view! You can also preview files in cache, Recycle Bin, and inside ZIP and E-mail without unzipping.

It also comes with built-in zipping, unzipping, decoding and disk spanning capabilities. You can work with ZIP and E-mail files "as is" or unzip them with just a couple of clicks.

The integrated conversion program converts graphics in multiple formats including auto color reduction, which saves tons of storage. It works amazingly well! The integrated printing feature prints graphics, document, spreadsheets, file list in ZIP and E-mail, Hex, and entire file list, without having to have the native applications. With ActiveX Components installed, you can even create and edit associated ActiveX documents, such as HTML files, plus a lot more features...

Turbo Browser 98 comes with a familiar and versatile interface so you can arrange the screen to your liking. The new Docking and Floating Panels can be dragged to various layouts and "dock" there, or you may choose to float them anywhere on your screen. This gives you the ability to separate the File List from the Folders.

The Searchbar is designed to find files quickly. You can activate or hide the Searchbar by choosing **Searchbar** from the Tools menu (F4) or the Searchbar button on the Toolbar. The Searchbar includes the Browsing Filters and the File Specification box. You can choose Find from the Tools menu (F3) for advanced search options to filter files by contents (with exact or best match), size, date, attributes, and Type/Location. You can search the entire computer including all subfolders by checking the Include subfolders option. If you have specified search options and would like to clear them, you can just click the icon on the Files panel (matched items), this will change it back to Normal mode.

The **Qbar** is designed to organize and automate your work. To display or close the Qbar, use Qbar from the View Turbo Browser Bar menu (Shift+F8) or the Show/Hide Qbar button. There are various Turbo Browser Qbuttons in the Qbar with processing engines to export or backup files, convert file formats, print files, autoview files, and play background sound. You can drag and drop files from different folders, drives or even computers into existing Qbuttons or into an empty area to create new ones. If a Qbutton contains files (indicated by +), simply click the Qbutton to power process all its files.

# **Shortcut Keys**

To properly display this Help Topic, maximize the Help window.

The **general** Shortcut keys used in Turbo Browser are:

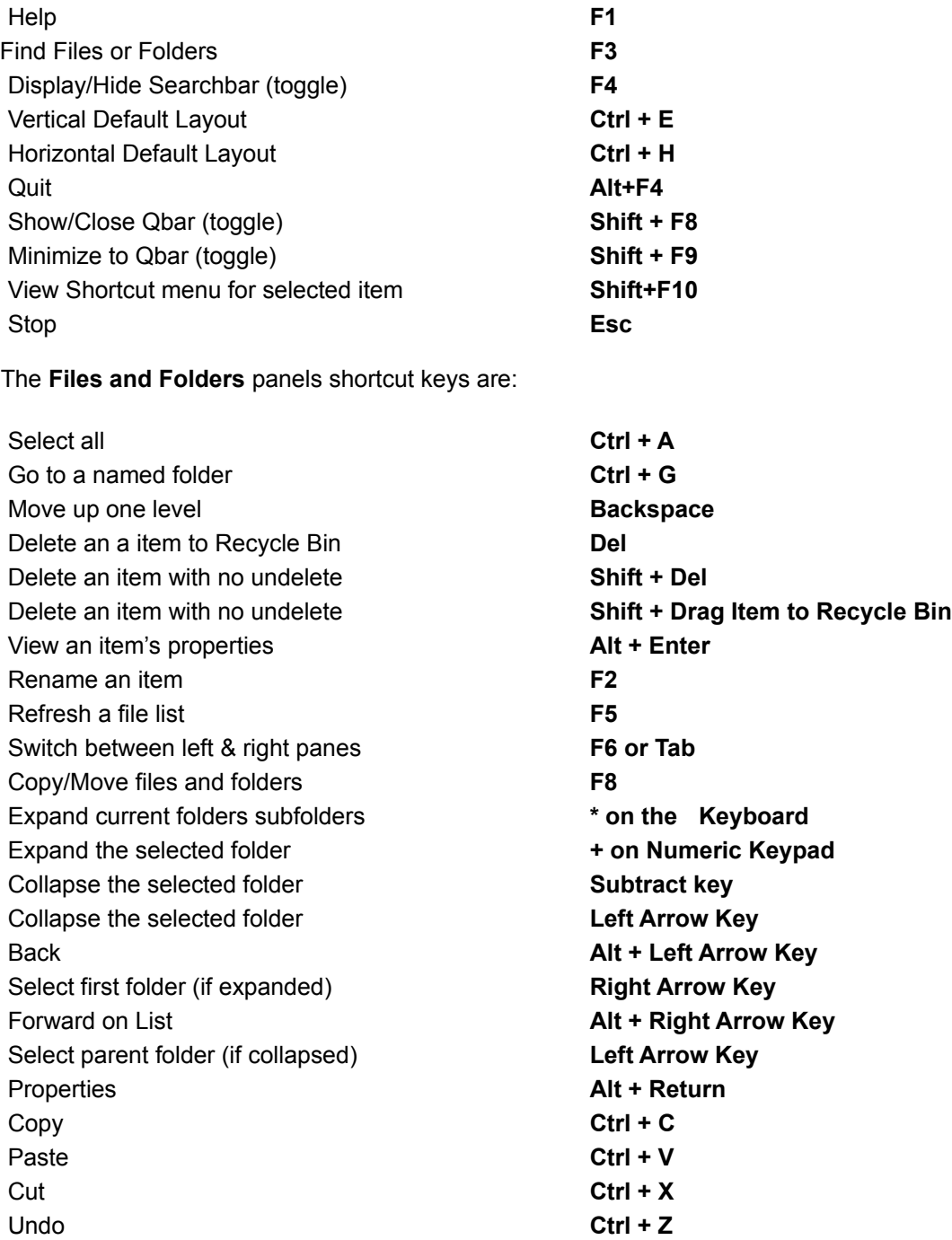

The **List Box** shortcut keys are:

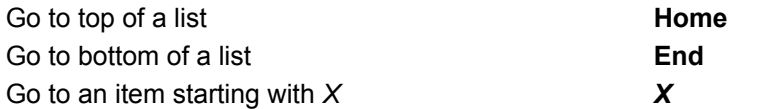

Select or deselect contiguous items in a list box

**Shift + Right Arrow Key Shift + Left Arrow Key Shift + Up Arrow Key Shift + Down Arrow Key**

Shift + End

**Shift + Page Down Shift + Home Shift + Page Up** 

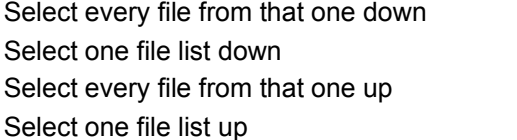

The **Preview** window shortcut keys are:

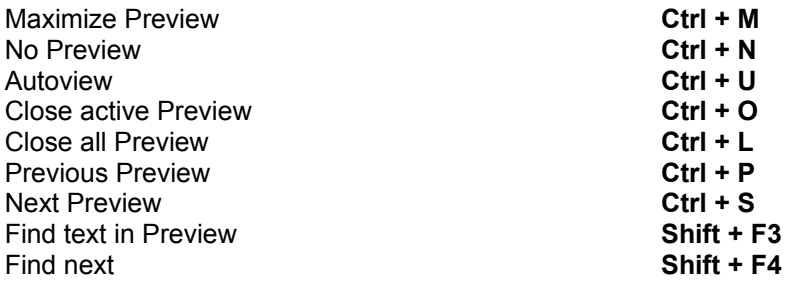

## **Changing the Layout**

Turbo Browser has a familiar and versatile interface so you can arrange the screen to your liking. The new Docking and Floating panels can be dragged to various layouts and dock there, or you may choose to float them anywhere on your screen. This gives you the ability to separate the File List from the Folders.

The dockable windows can be changed from docked to floating. In floating mode, a window has a thin bar and can appear anywhere on you screen. A floating window is always on top of all other windows. In docked mode, a window is fixed to a dock along any of the four borders of the main Turbo Browser window.

The **Folder and File panels** are dockable and floating windows. Before you try to float or dock a window, be sure Fixed Folder and File panels is not checked in the View menu.

**To switch a docked to a floating window**, double click in the window border. You can also change it back to its previous docked location by double clicking in the title bar, or point to the title bar and drag the window to a different dock area.

You can **position a floating window over a dock (without docking it)** by holding down the Ctrl key and dragging the title bar over any area of the application window.

**To prevent a floating window to be docked**, right click in the window border, and deselect the Allow Docking from the pop-up menu.

**To prevent any moving except resizing of Folder and File panels**, select the Fixed Folder and File Panels from the View menu.

**To show or hide the Folder and File panels**, toggle the Folder or File Panel from the View menu.

**To restore the default layout of Folder and File panels**, click Default Layout from the View menu.

**Note:** If you are not able to float a docking window, be sure Fixed Folder and File panels is not checked in the View menu.

**Multiple Preview windows,** which are non-dockable can be tiled or cascaded**.** 

**To maximize the active Preview window**, click Maximize Preview from the Preview menu.

**To restore the Maximized Preview to the previous size and position,** click the Maximize Preview from the Preview menu again.

**To tile all Preview windows,** click Tile Horizontally or Tile vertically on the Window menu.

**To overlap all Preview windows,** click Cascade on the Window menu.

**To bring one of Preview Windows on top,** click the name of file from the Window menu.

**To close the active Preview or all Previews,** click the Close Active Preview or Close All Previews from the Window menu.

## **Preview Tools**

When you preview files, various Toolbar buttons will appear in the Preview window. The available buttons will vary depending of the file type. When you position the cursor over these buttons, you will see helpful hints for their functions.

Toggle Preview Toolbar from the Preview menu to show or hide the Preview Toolbar.

For **Image files**, the tools are:

### **Scale Image**

Toggle to scale or not scale image to fit the Preview window. Set the default option in the Preview Tab of the Options on the Tools menu.

#### **Zoom-in**

Click to zoom the picture to 150 % of the current picture.

#### **Zoom-out**

Click to reduce 50 % of the current picture.

#### **Undo**

Click to undo the changes to the picture.

#### **Select**

Toggle to activate or deactivate the select rectangle tool. Click and drag the Top and Left corner to move the rectangle. Click and drag the Top and Right corner to resize the rectangle in xdirection. Click and drag the Bottom and Left corner to resize the rectangle in the y-direction. Click and drag the Top and Right corner to resize the rectangle in both of the x- and y-directions. Right click to the Crop on the pop-up menu to crop the picture. To restore to the original picture, select the Undo tool.

#### **Rotate**

Click to rotate the picture 90 degrees to the right. Click the Undo tool to restore the original picture.

#### **Flip Horizontally**

Click to flip the picture horizontally. Click the Undo tool to restore the original picture.

#### **Flip Vertically**

Click to flip the picture vertically. Click the Undo tool to restore the original picture.

#### **Reload**

Click to reload the picture from the file.

For **Document and Spreadsheet** files, you will see a Text Entry box to enter text to search or fuzzy search (best match) for text strings within the file. The other tools are:

### **Find**

Click and the Find dialog box will be displayed. Enter the text and select the options:

**Match Whole Word:** It will search for this word. If you do not select this option, you may wind up with words that contain that word within it. For example, if you enter the word TIP, you might come up with the following:

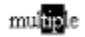

**Match Case:** This will search only contain that word in the exact upper and lower cases you typed in.

**Exact Match:** This will search the string of text exactly as entered.

**Best Match:** This will first search the text string exactly as entered or, if no exact match is found, those closest to what was entered. This is ideal when you are not sure what the exact text string is.

### **Find Next**

Click to find the next string of text. Turbo Browser will search for additional occurrences of the text specified upon choosing Find

### **Top of Document**

Click to scroll to the top of the document.

# **Bottom of Document**

Click to scroll to the bottom of the document.

### **Word Wrap**

Toggle word wrap on or off. Set the default in the Preview Tab of the Options on the Tools menu.

### **Increase Font Size**

Increase the preview font size by 2 points. Select the preview font in the Preview Tab of the Options on the Tools menu.

### **Decrease Font Size**

Decrease the preview font size by 2 points.

### **Previous Sheet**

Click for the previous sheet or page of the spreadsheet.

### **Next Sheet**

Click for the next sheet or page of the spreadsheet.

### For **Multimedia files**, the tools are:

### **Tracking Bar**

To play a portion of a multimedia file, click and drag to the starting point, and click Play.

## **Play**

Click to play the multimedia file.

## **Stop**

Click to stop and rewind the multimedia file.

## **Pause**

Click to pause the multimedia file.

## **Sound**

Toggle to turn on or off the sound.

For all file types, you can right click in the Preview window for additional features, such as displaying in Hex mode, converting, printing, etc. If some of the features are not available for certain file types, they will be grayed out.

### **Displaying the File List**

The Folder panel contains the list of computers, disk drives and folders. When you click on a folder in the Folder panel, the contents of that folder are displayed in the File panel. The contents can be arranged by selecting Arrange Icons from the View menu.

When you arrange the file list by Details from the View menu or use the Details button, you will see detail titles for Name, Size, Type, and Modified. If viewing other file types such as History, (html), it will have a column for Internet Address, and Last Visited. You can click the titles to change the order of the list. For example, if you click Date, the list will be sorted by date, if you click date again, the order of the list will be reversed.

Turbo Browser displays all files and folders that are on your drives while Explorer sometimes does not. You have the option to **switch between Normal (Turbo Browser) mode and Explorer mode**. In the latter mode Turbo Browser displays files, folders, and other objects (such as the Control Panel, Printer, etc.) in exactly the same way you would see in Explorer. Sometimes files that can be previewed in Normal mode can not be previewed in Explorer mode. Click the Explorer icon to switch to the Explorer mode, and the Normal icon to switch back to the Normal mode.

If the folder has subfolders, click the **Including Subfolders** icon on the top of the File panel to include all files in subfolders. If the operation is lengthy, you can stop it by clicking the Stop from the View menu or the Stop icon on the Toolbar. To go back to the default file list (the Normal mode), click the \* icon on the top of the File panel.

You can use the advanced Find Files or Folders from the Tools menu to include subfolders in file search, to search files by contents (exact or best matches, and Boolean combinations), by file date and size, and by file attributes. When the search is complete, the search parameters will be displayed on the top portion of the Files Panel. It will read Matched Item(s): and then your search options**. To return to the default file list (the Normal mode)**, click the \* icon on top of the Files panel.

*See Also*

Explorer Mode and Turbo Browser Mode

# **Browsing Buttons and Filters**

You can activate or hide the Searchbar by choosing Turbo Browser Bar, Searchbar from the View menu (F4). The Searchbar contains a row of Browsing Buttons. Each Browsing Button has a pull-down list of Browsing Filters to narrow down your file selection list. Each Browsing Filter can represent one or a combination of file specifications. The Browsing Buttons and Filters can be customized.

# **To Rename Browsing Button**

- 1. Select Configure Filters from the Tools menu and select the Browsing Button.
- 2. Select Rename Button.
- 3. Type in the new button name and click OK.

# **To Change Browsing Filters**

You can change the name of a Browsing Filter and its associated file specification and decoding filter.

- 1. Select Configure Filters from the Tools menu and select the Browsing Button.
- 2. Select Change Filters…
- 3. In the Change Browsing Filter dialog box, select the Browsing Filter to be changed.
- 4. Type in the new Browsing Filter name and/or file specification if desired.
- 5. Click Use Existing Decoding Filter or select another decoding filter and click OK.

## **To Add Browsing Filters**

You can add a Browsing Filter with an associated file specification and decoding filter.

- 1. Select Configure Filters from the Tools menu and select the Browsing Button.
- 2. Select Add Filters…
- 3. In the Add Browsing Filter dialog box, type in the new Browsing Filter name and associated file specification.
- 4. Click Use Existing Decoding Filter or select another decoding filter and click OK.

# **To Remove Browsing Filters**

- 1. Select Configure Filters from the Tools menu and select the Browsing Button.
- 2. Select Remove Filters...
- 3. Select the Browsing Filter(s) to be removed and click the Remove button.

## **Finding Files by File Size and Date**

Select Find Files or Folders from the Tools menu (F3). You may also want to select a Browsing Filter to narrow down your file list first. You can select a Browsing Filter from the Searchbar (F4). Select Turbo Browser Bar, Searchbar from the View menu to display the Searchbar.

## **To search files by file size or date**

1. In the Find dialog box, choose the size tab, enter the selection rules of file size.

**Below** or equal to file size in KB (1,024 bytes), bytes, or MB (1,024 KB) **Above** or equal to file size in KB (1,024 bytes), bytes, or MB (1,024 KB) **Exact** equal to file size in KB (1,024 bytes), bytes, or MB (1,024 KB)

2. Click the Modified Date tab and enter the date range and click O.K.

Turbo Browser will search the active file list. You may want to click the Type/Location tab and select a different folder to be searched.

## **Finding Files by File Attributes**

Select Find Files or Folders from the Tools menu (F3). You may also want to select a Browsing Filter to narrow down your file list first. You can select a Browsing Filter from the Searchbar (F4). Select Turbo Browser Bar, Searchbar from the View menu to display the Searchbar.

## **To search files by file attributes**

- 1. In the Find dialog box (F3), choose the Attributes tab.
- 2. Click the applicable Read Only, System, Hidden or Archive options and click OK.
- 3. Click the Type/Location tab and select the folder to be searched (If you want to search all subfolders, click the Include subfolders box) and click O.K.

Turbo Browser will search the active file list. You may want to click the Type/Location tab and select a different folder to be searched.

## **Finding Files by Contents**

Turbo Browser can find files by a given string of text. You can select either Exact Match or Best Match to find files containing the text string. Exact Match will list files containing the exact text string while Best Match will list files containing the closest text string.

Select Find Files or Folders from the Tools menu (F3). You may also want to select a Browsing Filter to narrow down your file list first. You can select a Browsing Filter from the Searchbar (F4). Select Turbo Browser Bar, Searchbar from the View menu to display the Searchbar.

## **To search files by file contents:**

- 1. In the Find dialog box, choose the Content tab.
- 2. Enter or select the text string, and select the matching options.
- 3. Click the Type/Location tab and select the folder to be searched (If you want to search all subfolders, click the Include subfolders box) and click O.K.

Turbo Browser will search the active file list. You may want to click the Type/Location tab and select a different folder to be searched.

**Containing Text:** Enter or select the text string to be searched.

**Match Whole Word:** It will search for all files containing this word or string of text. If you do not select this option, you may wind up with words that contain that word within it. For example, if you enter the word TIP, you might come up with the following: multiple

**Match Case:** This will search for files that only contain that word in the exact upper and lower cases you typed in.

**Exact Match:** This will search for files containing the string of text exactly as entered.

**Best Match:** This will first search for files with words exactly as entered or, if no exact match is found, those closest to what was entered. This is ideal when you are not sure what the exact text string is.

**Search Spreadsheet files too:** When this is checked, Turbo Browser will also search spreadsheet files for the specified contents.

## **Finding Files by Boolean "and" or "or"**

Boolean search uses "and" or "or" to specify the search criteria when finding files by contents. A sentence may read *Yesterday we went shopping*, or it may read *We go shopping everyday*. If you are only interested in finding the documents that contain both shopping and yesterday, you can enter shopping "and" yesterday as the text string in Finding Files by Contents.

If you are interested in finding the documents containing either the word *yesterday* or *everyday*, use "or" in the search. In this case, enter: yesterday "or" everyday as the search criterion.

You can enter multiple "and" or multiple "or" as long as the total length of the string is within 256 characters. Mixing "and" and "or" in one entry is not supported, it may produce unpredictable result.

When searching for a file by specification, Turbo Browser allows you to enter multiple file specifications. In this case, the use of a semicolon serves the same purpose as "or".

*See Also*

Finding Files by Contents

## **Restoring the Default File List**

You can use Find Files or Folders from the Tools menu to search files by contents (exact or best matches, and Boolean combinations), by file date and size, and by file attributes. If you want to include subfolders, that option is available on the Type/Location tab. When the search is complete, the search parameters will be displayed on the top portion of the Files Panel. It will read Matched Item(s): and then your search options. To return to the default file list (the Normal mode), click the \* icon on top of the Files panel.

*See Also*

Finding Files by Contents Finding Files by Boolean "and" or "or" Finding Files by File Date and Size Finding Files by File Attributes

### **Processing Files with Preview Commands**

When you select a file, a Preview window will appear and automatically display the file contents. Each time you select a file, a new Preview window will open. You can right click in the Preview window to display a pop-up menu. The available menu commands vary depending on the file type. These commands provide supporting tools to process files. Menu commands that are not available for a particular file type are grayed out.

**Note:** You can set the maximum amount of windows you want open at one time by selecting Options… from the Tools menu. Then enter the Maximum number of Previews in the General tab. In the same tab, you can also enter the file size that you want to skip over without previewing them.

### **Opening an Application**

When you select the Open Application command from the Preview window pop-up menu, the file will be launched into the associated application. If there is no associated application, the Select Application dialog box will be displayed.

### **New Hex Window**

When you choose New Hex Window from the Preview window pop-up menu, programs and files will be displayed in a new window with hexadecimal mode (0, 1, 2..., 9, A, B..., F, to represent 0 to 15). Each hexadecimal number represents four bits and each byte (eight bits) is therefore represented by two hexadecimal numbers. The Hex Mode display is usually used by computer professionals. It allows the users to identify memory contents, addresses, and other information.

In the Hex Window you can select Preview to activate the original Preview window. In addition, you have Print, Print Preview, Increase Font Size, Decrease Font Size commands from the popup menu.

### **Sending Files to Clipboard**

**To send a copy of the file in the Preview window to the Clipboard**, choose the Send to Clipboard option from the Preview window right click pop-up menu to send the entire file to the Clipboard.

**To extract a frame from animation and video files and send it to the Clipboard**, use the Pause button to pause the preview and use the scrollbar arrows to precisely pick the desired frame. When you find the frame you want to send to the Clipboard, right click in the Preview window and select Send to Clipboard from the pop-up menu.

**To send a portion of a document to Clipboard**, select the part you want to send using either the keyboard or the mouse and then choose Send to Clipboard from the pop-up menu.

**To send a portion of a picture to Clipboard**, use the Select tool on the Toolbar (see the Preview Tools) to select the part you want to send using the mouse and then choose Send to Clipboard from the pop-up menu.

**To send part of a spreadsheet to Clipboard**, select an individual cell, column, row or an entire sheet and choose Send to Clipboard from the pop-up menu. To select a cell, position your mouse over the cell and click on it. To select a column, click on the column letter, and to select a row, click on the row number. Turbo Browser will display the sheet number of files that have multiple sheets in the upper left corner of the Preview window. To select a single sheet, click on

the sheet number.

### **Converting Image and Clip Art Files**

**To convert the current picture in the Preview window** (could be from the image files or the Clip Art files), choose Convert from the Preview window pop-up menu to display the Convert dialog box. Click the Convert tab to enter the new file name. Click the Graphics tab to select appropriate encoding filter for the target format. The color depth of the file is checked in the dialog box, you can change it by select the different color depth. If the color depth is less than the one in the original file, Turbo Browser will pick the specified number of colors to ensure the new image to be rendered as close as to the original image. If the **Auto Color Reduction** is checked, Turbo Browser will count the number of colors actually used in the file and use it as the color depth of the new file. To switch file format without changing the color depth, checks the **Do-Not-Changethe-Number-of-Color** option. See Converting Options for more information.

### **Extract and Convert a Frame from Animation and Video Files**

Use the Pause button to pause and use the scrollbar arrows to precisely pick the desired frame. When you find the frame you want to extract and convert, right click in the Preview window and select Convert in the pop-up menu or select Convert from the File menu. Click the Convert tab to enter the new file name. Click the Graphics tab to select appropriate encoding filter for the target format, the color depth, and the options (see the Converting Image and Clip Art Files Formats).

### **Saving Cropped, Rotated, and Flipped Images**

Use the Crop, Rotate, and Flip tools (see Preview Tools) to get the desired image in the Preview window. Choose Convert from the Preview window pop-up menu to display the Convert dialog box. Click the Convert tab to enter the new file name. Click the Graphics tab to select appropriate encoding filter for the target format, the color depth, and the options (see the Converting Image and Clip Art Files Formats).

### **Extracting Image from Icon, Cursor, and Program Files**

If there are multiple images inside the files, a selection dialog will be opened. It lists all of the images and indicates the size and the number of colors of each image. Click the selection and then click the OK. Follow the instructions in the Converting Image and Clip Art Files Formats for the converting.

### **Extracting Icons from Program Files**

If there are multiple icons inside the files, a selection dialog will be opened listing all of the icons. Click the selection and then click OK.

### **Extracting ASCII Contents**

Sometimes you may find it necessary to extract the ASCII contents of spreadsheet, document or clipboard files, for example when sending files over the Internet as e-mail. When previewing text files, choose Extract from the Preview window pop-up menu. The Extract ASCII dialog box will be displayed for you to enter the destination file and folder name.

## **Printing Through Turbo Browser**

Choose Print from the Preview window pop-up menu to print the file through Turbo Browser. You can specify various printing options depending on the file type being graphic, spreadsheet, text, hex, ZIP and archive, and E-mails. Print Preview is available for hex, ZIP, archive, and E-mail

files.

**To extract and print a frame from animation and video files**, use the Pause button to pause and use the scrollbar arrows to precisely pick the desired frame. When you find the frame you want to extract and print, right click in the Preview window and select Print from the pop-up menu.

## **Printing Through Associated Applications**

To print the file through the associated application, choose the Print thru Application command from the Preview window right click pop-up menu.

## **Additional Tools for Previewing HTML**

When previewing HTML files via ActiveX, the Web page is displayed in the Preview window. If you click on the hyperlink inside a page, the target frame will be displayed. In addition to the tools from the right click context menu there are more tools which can be accessed through the Preview menu from the menubar.

## **Find**

Select Find from the Preview menu to invoke the Find dialog box. It searches the specified text strings in Web page.

## **Increase Font Size**

Click Increase Font Size from the Preview menu to display the Web page in a larger font.

## **Decrease Font Size**

Click Decrease Font Size from the Preview menu to display the Web page in a smaller font.

### **Reload**

Select Reload Preview from the Preview menu to reload the page. This ensures that you are viewing the current version of the page.

### **ActiveX**

If you uncheck Use ActiveX and select Reload Preview from the Preview menu, the source code file, instead of the Web page, will be displayed.

## **Decoding Filters**

Turbo Browser previews different file types by applying the appropriate decoding filter to the files. To display decoding filters assigned to the various Browsing filters, select Configure Filters... from the tools menu, and then select the browsing filter and select Change Filters... You can also assign file extensions to associate with different decoding filters by using the Change Browsing Filter command.

## **Formatting Drives**

You can format drives from within Turbo Browser. To format a drive, right click the drive letter in the Folders panel to display the pop-up menu. Choose Format from the pop-up menu and proceed to format the drive. When formatting removable media, wait for the prompt before inserting the disk.

## **Recalling Previewed Files with the Historybar**

Turbo Browser lists your Recently Viewed Files under Previews on the Historybar. You can recall and display a recently viewed file back into the Preview window by selecting it from the list. In addition, you can use the Sync Preview command in the Tools, Preview Tools menu to synchronize the Files panel and the Folders panel with the Preview window display.

To clear the Preview list, you can use the Clean History from the View menu.

## **Automatic Preview of Multiple Files**

## **Using Autoview**

To automatically scroll down and preview all files in the file list, choose Autoview from the Preview menu (Ctrl+U). To stop autoview, use the Stop button or hit the Escape key.

### **Using the ViewQ**

You can collectively view multiple files saved in different drives and folders with the ViewQ. Follow the steps below.

- 1. In the Files panel, select the files and drag them to the ViewQ. (Repeat this step if you would like to place more files in the ViewQ.)
- 2. Double click the ViewQ to view all files or click the ViewQ to select some files and click Go.

To stop the ViewQ, right click on the ViewQ window and click Stop on the pop-up menu.

### **Using the SoundQ**

You can collectively play multiple sound files saved in different drives and folders with the SoundQ. Follow the steps below.

1. In the Files panel, select the files and drag them to the SoundQ. (Repeat this step if you would like to place more files in the SoundQ.)

2. Double click the SoundQ to play all sound files or click the SoundQ to select some files and click Go.

To stop the SoundQ, right click on the SoundQ window and click Stop on the pop-up menu.

*See Also:*

Modifying Qbuttons

# **Stop Autoview**

To interrupt Autoview, use Stop from the View menu, or the Stop button on the Toolbar, or the Esc key on your keyboard.

## **Preview Options**

The Options Dialog Box can be accessed from the Tools menu.

Select the Preview tab, you can choose to from the following to set the default preview options:

The Image section

You can set it to **Fit image to Window**.

The Text section

You can select **Word wrap -** When viewing documents, this is used if you want the text to flow on the next line when it reaches the edge of the Preview window.

**Font -** When you preview document, spreadsheet, and text files, you can choose from any available fixed-pitch font. To select a different fixed-pitch font and size, click the Font button to choose from a list of available fonts and sizes. To return to the default font, click the Default Font button.

The Video section

Select either **Fit video to window** - If the video is larger than the Preview window, this will resize the video to accommodate the Preview window or **Keep video size.**

The Multimedia section

Check to select **Sound off**.

### **Multiple Preview Windows**

Turbo Browser will automatically open a new Preview Window for each file previewed (up to the specified Maximum number of Preview window). Turbo Browser will not release the resources until the Preview windows are closed. Choose a smaller number for the Maximum number of Previews in the Tools, Options menu for computer with low hard disk or memory capacities.

You can specify the number of Preview windows by choosing Options from the Tools menu. In the Preview Options box, select the General Tab. Specify the Maximum Number of Previews you would like open. See the **Preview Options** for detail.

**To maximize the active Preview window**, click the Maximize Preview from the Preview menu.

**To restore the Maximized Preview to the previous size and position**, click the Maximize Preview from the Preview menu again.

**To tile all Preview windows**, click Tile Horizontally or Tile vertically from the Window menu.

**To overlap Preview windows**, click Cascade from the Window menu.

**To bring one of Preview Windows on top**, click the name of file from the Window menu**.**

**To close the active Preview or all Previews**, click the Close Active Preview or Close All Previews from the Window menu.

**To see the previous previewed file**, click the Previous Preview from the Windows menu.

**To go back from the previous Preview window**, click the Next Preview from the Windows menu.

## **Creating Qbuttons and Items**

The purpose of the Qbar is to organize and automate your work. You can use the built-in processing engines to power process your files. Your work will become easier by having quick and easy access to your application program and data files.

If the Qbar is not on screen, use Qbar from the Window menu (Shift+F8) or the Show/Hide Qbar button to bring it up. You can position the Qbar along the bottom, top, left, and right edge of your screen. You can also resize the Qbar by dragging the outer edge of the Qbar.

## **Creating Qbuttons**

You can create Qbuttons on the Qbar by selecting and dragging files from the Files panel and dropping them in an empty area on the Qbar. You have the option to create Qbuttons as folders or shortcuts. A folder can contain multiple items while a shortcut can only be a single item. Sometimes you may want to save the result of a search in the Files panel for future use. You can select and drag the files to an empty area on the Qbar and create a Qbutton (folder) for this purpose.

## **Creating Qbutton Items**

Files can be dragged into the Qbar from either the Files panel, the Windows desktop, or from Windows Explorer. If a Qbutton is empty and you click on it, your computer will beep. If a Qbutton contains files, the "+" sign will be present.

*See Also:*

Modifying Qbuttons

# **Modifying Qbuttons**

## **Rearranging Items in a Qbutton**

Select the items and drag to rearrange them.

### **Copying Qbutton Items to another Qbutton**

Select and drag the items and drop them in the destination Qbutton.

### **Removing Qbuttons**

Right click the Qbutton and click Remove from the pop-up menu. The Qbutton along with all items will be removed.

**Note:** The Turbo Browser Qbuttons can not be removed.

### **Emptying Qbuttons**

Right click the Qbutton to be emptied and click the Empty command from the pop-up menu. All items in the Qbutton will be removed and the "+" sign will disappear.

### **Removing specific Items from a Qbutton**

Click the desired Qbutton to display the Qlist window. Select the items to be removed and press the Delete key or right click on the items and click the Remove command.

**Tip:** When you remove a Qbutton, or its contents, you are not deleting files. You are only removing its presence from the Qbar.

### **Renaming Qbuttons**

Right click the Qbutton and click Rename from the pop-up menu. Type in the new name in the Change Name dialog box.

*See Also:*

Creating Qbuttons

## **Launching Applications and Data Files**

An application, such as a word processor, is usually a file with an EXE file extension. You can quick launch (open) your applications by using the Qbar. There are two types of Qbuttons you can create. One type of Qbutton is a folder which can contain any combination of files or application program files. The other type of Qbutton is a shortcut, which is a direct link to a file or application program.

For the quickest launch to an application, you can create a shortcut Qbutton by dragging the application program (EXE file) from the Files panel or from the Desktop to an empty area on the Qbar as a Shortcut. To launch the application, simply click the Qbutton to run the program.

Once you have setup the Qbutton for your application, you can also drop a data file to the Qbutton for an instant launch.

You can also keep the application in a Qbutton (folder). To launch the application, select the Qbutton Item in the Qlist window and click Go to run the program.

This way, you can drag and drop data files into the folder, and launch them at a later date.

*See Also*:

Quick Launch Associated Data Files

## **Quick Launch Associated Data Files**

A data file, such as a document, is usually a file generated by an application program. Many data files have a default file association with application programs. For example, files with the TXT file extension may be associated with Notepad. There are several ways to quick launch a file.

## **From the Files panel**

Right click on the file and choose Open, or double click the file name, or select the file name and press the Enter key.

### **From the Preview window**

During preview, right click inside the Preview window and choose Open Application from the pop-up menu.

When viewing in ActiveX, Turbo Browser will display the right click menu that corresponds to the application.

### **From the Qbar**

If you have setup a Qbutton folder for data files with file associations, select the Qbutton Item in the Qbutton and click Go to quick launch the data file directly into the associated application program.

This saves several steps by launching directly from data files without having to first run the application. It combines launching the application, finding, viewing, and opening the data file in one simple step.

*See Also*:

Launch Applications and Data Files

# **Moving and Copying Files and Folders**

## **From the Files panel**

- 1. Select the files and choose Copy (F8) from the File menu.
- 2. Enter the destination folder (and file name if different). You can also use the Browse button to select the destination. If the destination folder does not exist, you will be asked if you want it created for you. To move files, click **Options** and select **Move to.**
- 3. Click Copy to finish.

### **Using Drag and Drop**

You can drag a file from the File List to a Folder. You can also move and copy a folder in the same way. You can drag a folder and drop it in another folder in the Folder List.

### **Using the ExportQ to Copy Files**

You can setup the **ExportQ** on the Qbar with files selected from different drives and folders for exporting or backing up to a single destination. The file list in ExportQ can be saved for reuse in the future.

- 1. In the Files panel, select the files and drag them to the ExportQ. (Repeat this step if you would like to place more files in the ExportQ.)
- 2. To copy all files in the ExportQ, double click the ExportQ button and enter the destination. You can also click the ExportQ button to display the Qlist window, select the files to be copied, click Go and enter the destination.

*See Also:*

Modifying Qbuttons **Overview to display Qbar** 

# **Copying Files between Removable Media**

This option is useful if you want to copy only the selected files from one floppy disk to another, or from one removable disk to another, using one disk drive.

- 1. Select the files and choose Copy from the File menu.
- 2. Select the Options button
- 3. Click Copy between Removable Media.
- 4. Click OK and then click Copy.
- 5. Enter the target media when you are prompted, and click OK.

# **Deleting Files and Folders**

## **To delete files and folders**

- 1. Right click on the file(s) or folder(s) in the Files panel to display the pop-up menu.
- 2. Click the Delete command from the pop-up menu to delete the files or folders.

You can also use Delete from the File menu (Delete) to delete files and folders.

## **Group Renaming Files and Folders**

#### **To rename files and folders in the Files Panel and the Folders Panel**

- 1. Select the file or folder to be renamed in the Files panel.
- 2. Select Group Rename from the File menu.
- 3. Enter the new file name or folder name and press Enter.

To add a prefix to a group of files or folders, enter the "string\*.\*" in the "To" field. To append the name and add a string after the name, enter "\*string.\*". For example, "\*test.\*" will rename "abc.zip" to "abctest.zip".

To add file extensions to a group by adding a prefix to the extension, enter "\*.string\*". To rename file extensions of a group of files by appending a string to the extension, enter "\*.\*string". For example, "\*.do\*" renames "abc.zip" to "abc.dozip".

Use "?" to keep any character in that position of a file (it will not be renamed). For example, "?test.\*" renames "a123.zip" to "atest.zip".

**Note:** All quotation marks above are for indication only and not to be typed in the entry.

# **Changing File and Folder Date and Time**

# **To change the date and time of files and folders**

- 1. Select the files and choose Change File Date and Attributes from the File menu.
- 2. Enter the new Date and Time or select Current Date to change it to the current date and time.

# **Changing File and Folder Attributes**

You can change the attributes of files and folders to include combinations of Read Only, System, Hidden and Archive. To change the attributes, highlight the files and folders and choose Change File Date and Attributes from the File menu. Then, choose the corresponding check box.

## **Creating and Switching Folders**

### **To Create a New Folder**

- 1. In the Folders panel, select the destination for the new folder.
- 2. Choose Create New from the File menu and select Folder
- 3. Enter the new folder name.
- 4. Click OK to create the new folder.

### **Switching Between Two Folders**

The Back and Forward buttons make it easy to switch back and forth between two folders. If these buttons are not visible on your Toolbar, select Customize Toolbar from the Tools menu.

## **To Switch to Another Folder**

When in the Files and Folders window, Turbo Browser makes it easy to switch from one folder to another.

- 1. When in the Files or Folders panel, press Ctrl+G or select Go To Folder from the Folder menu.
- 2. Type in the target folder that you want to switch to and click OK. You can also use the Browse button to locate the target folder.
- 3. If the destination folder does not exist, you will be asked if you want it created.

## **Graphic Decoding and Encoding Filters**

Turbo Browser performs file conversion among many file formats. It first reads files in the original formats and passes the binary data to the decoding filters for interpretation. The decoded binary data are then passed to the encoding filters to generate the new formats. The following list shows the graphic encoding and decoding filters supported by Turbo Browser.

## **Vector Graphic Decoding Filters**

CLP (Windows Clipboard)

WMF (Windows Metafile)

EMF (Enhanced Metafile)

CGM (Computer Graphics Metafile)

EPS (Encapsulated Postscript -Adobe Illustrator)

WPG (WordPerfect Graphics)

## **Image and Multimedia Decoding Filters**

Frame from Video for Windows (AVI)

Frame from Animator Pro (FLIC)

BMP, DIB, RLE (Windows Bitmap)

GIF

JPEG

PCD (Photo CD)

PCX

TGA (Targa)

TIFF

# **Misc. Decoding Filters**

ICO (Windows Icon)

CUR (Windows Cursor) EXE, DLL, COM… (Programs)

# **Vector Graphic Encoding Filter**

WMF (Windows Metafile)

EMF (Enhanced Metafile)

# **Image Encoding Filters**

BMP, DIB, RLE (Windows Bitmap)

GIF

JPEG

**PCX** 

TGA (Targa)

TIFF

## **Converting Graphic Files**

Turbo Browser performs file conversion among many file formats. It first reads files in the original formats and passes the binary data to the decoding filters for interpretation. The decoded data is then passed to the encoding filters to generate the new formats. For CGM, CLP, EMF, EPS, WPG, and WMF vector graphics files, the output bitmap size has to be specified; for AVI and FLI/FLC files, the frame number may have to be specified.

# **From the Files and Folders Window**

- 1. Select the files in the Files panel and select Convert from the File menu.
- 2. Enter the new file name, select the encoding filter and the desired color depth (2, 16, 256, or 16.8 million colors), and click OK to convert. (If you use the wild card \* in the new file name, the original file name will be kept.)

### **From the Preview Window**

Right click in the Preview window and choose Convert from the pop-up menu to convert a file.

### **Using the ConvertQ**

You can select graphic files of various file types from any drives and folders and convert them to a different file format in one action with the ConvertQ.

- 1. In the Files panel, select the files and drag them to the ConvertQ.
- 2. Double click the ConvertQ to convert all files or click the ConvertQ to select some files and click Go.
- 3. In the Convert dialog box, choose the Graphics tab to select the encoding filter (file type) and the Convert tab to enter the destination file name, then click OK. (If the wild card \* is used, the original file names will be kept.)

## **Extracting ASCII from Document and Spreadsheet**

Sometimes you may find it necessary to extract the ASCII contents of spreadsheet, document or clipboard files, for example when sending files over the Internet as e-mail. Select the files from the Files and Folders window and choose Extract ASCII from the File menu to extract the ASCII contents or follow the instructions below.

1. Select a file from the Files panel and right click inside the Preview window to display the pop-up menu.

2. Click the Convert command in the pop-up menu to display the Extract ASCII dialog box.

3. Type in the file name in the "To:" box in the Extract ASCII dialog box and click OK. (You can also use the Browse button to select the destination.)

When viewing in ActiveX, Turbo Browser will display the right click menu that corresponds to the application.

# **Extracting Frames from Video and Animation Files**

For video (AVI) and animation (FLI/FLC) files, you can extract a specific frame, convert it into an image (bitmap) and save it in any supported image file format.

# **To extract and convert a frame from the Preview window**

- 1. Click the stop button and use the multimedia scrollbar to select the frame.
- 2. Right click in the Preview window and select Convert in the pop-up menu.
- 3. Select the Graphics tab in the Convert dialog box to choose the encoding filter (file type) and the number of colors (bits) per pixel
- 4. Select the Convert tab and enter the destination file name and click OK. (If the wild card \* is used, the original file name will be kept.)

## **Printing Graphic, Document, and Spreadsheet**

### **From the Files Panel**

- 1. Select the file(s) in the File List and select Print from the File menu to display the Print dialog box.
- 2. Choose the Print tab to enter the number of copies.
- 3. Click the Graphics or the Text tab, depending on the file type, to enter your preferences.

# **From the Preview Window**

You can right click in the Preview window and choose Print from the pop-up menu to print a file. You can also choose the Print thru Application command from the pop-up menu to print through the associated application. If there is no associated application, you will be asked to select an application.

When viewing in ActiveX, Turbo Browser will display the right click menu that corresponds to the application.

### **Using the PrintQ**

You can setup the PrintQ in the Qbar with files selected from different drives and folders. By using the PrintQ macro processing feature, it will save you the trouble of having to repeatedly use an application to open a file and send it to the Printer.

- 1. In the Files panel, select the files and drag them to the PrintQ.
- 2. Double click the PrintQ to print all files or click the PrintQ to select some files and click Go.
- 3. In the Print dialog box, choose the Print tab to enter the number of copies and the Graphics, Text, or Spreadsheet tab for additional print options and click OK.

## **Turbo Browser Qbuttons**

### **Macro Processing with Turbo Browser Qbuttons**

The Turbo Browser Qbuttons are designed to perform certain tasks quicker and easier. You can power process any group of files as easy as processing just one file. There are various Qbuttons in Turbo Browser with processing engines to export or copy files, zip files, convert file formats, print files, view files, and play background sound files. The available Turbo Browser Qbuttons are: ExportQ, ZipQ, ConvertQ, PrintQ, ViewQ, and SoundQ.

In Folders panel, select and drag files to a Qbutton. (Repeat the above step if you would like to place more files in the Qbuttons.) The Turbo Browser Qbuttons simply tag the files as shortcuts and pull them up when needed. Otherwise, you would have to make a copy of those files and save them in a new folder. This saves a lot of room on your computer too!

After you have sent the files to the selected Qbutton, you can single click it to display the Qlist window. Select the files to be processed and click Go. If you would like to process all files in the Qbutton, just double click the Qbutton to start the action. To stop the processing, right click on the Qlist window and select Stop from the pop-up.

*See Also:*

Modifying Qbuttons Overview to display Qbar

## **Multiple Volume Set (Disk Spanning)**

### **Creating a Multiple Volume Zip File**

You can zip files to multiple volumes of removable media (disks). This feature is useful when the zip file size is larger than a single disk. The last disk of a multiple volume set contains the content information of the set. Once a multiple volume zip file is created, you may not modify it.

Follow the steps below to create a multiple volume zip file.

- 1. Select the files to be zipped in the Files panel and proceed to zip them.
- 2. Click the Option button in the Zip dialog box to display the Zip/Unzip Option dialog box.
- 3. Choose the Zip tab, check the Create multiple volume zip file box, and click OK in the Zip/Unzip Option dialog box.
- 4. Enter the destination information (only removable media target is acceptable) and click the Zip button in the Zip dialog box to begin zipping. You will be prompted to insert the disks.

### **Unzipping Multiple Volume Zip File**

Follow the steps below to unzip a multiple volume zip file:

- 1. Place the last disk of a multiple volume set in the removable media drive and proceed to unzip the zip file.
- 2. Select the files to be extracted in the Zip/Unzip dialog box and click the Extract button in the Zip/Unzip dialog box to begin unzipping. You will be prompted to insert the appropriate disks in the multiple volume set.

*See Also:*

Zipping and Unzipping Files Viewing Files within a Zip, Archive, or E-mail File

# **Viewing Files within ZIP and E-mail Files**

### **Viewing Files within a Zip, Archive, or E-mail File**

- 1. Select the zip or E-mail file in the Files panel.
- 2. Click on the file (in the Preview window) that you want to preview.
- 3. That file will then be displayed in the Preview Window.

### **Viewing Files within a Multiple Volume Set**

- 1. Place the last disk of a multiple volume set in the removable media drive and proceed the same way you would to unzip the zip file.
- 2. Click on the file (in the Preview window) that you want to preview. You will be prompted to insert the appropriate disks in the multiple volume set.
- 3. That file will then be displayed in the Preview Window.

**Tip:** Turbo Browser recognizes E-mail files by file extensions. For example, you should name MIME encoded files as \*.mme, UU encoded files as \*.uue, etc.

**Tip:** If a zip file is password protected, click the Option button and enter the decryption passwords before attempting to extract or view the files.

*See Also:*

Zipping and Unzipping Files Multiple Volume Set (Disk Spanning)

# **Zipping and Unzipping Files**

# **Zipping Files**

- 1. Select and highlight the files to be zipped in the Files panel.
- 2. Click the Zip button or select Zip/Unzip from the File menu.
- 3. Type in the file name for the zip file in the "To:" box in the Zip dialog box. If you type in a nonexistent file name, it will be created for you. You can also use the Browse button to select the file name.
- 4. Click the Zip button in the dialog box to create the zip file.

# **Unzipping Files**

- 1. Select the file (usually with the zip file extension) to be unzipped in the Files panel.
- 2. Click the Zip button or select Zip/Unzip from the File menu to display the Zip/Unzip dialog box.
- 3. If you want to extract all files, enter or select the destination folder name and click the Extract button. You can also use the Browse button to select the folder name. If you only want to extract certain files, highlight them first and follow the step above.
- 4. When the extraction is complete, OK will appear next to the item names.

**Tip:** If a zip file is **password** protected, click the Option button and enter the decryption passwords before attempting to extract or view the files. You can click the Option button in the Zip/Unzip dialog box to encrypt files in your zip file with passwords.

# **Using the ZipQ**

- 1. In the Files panel, select the files and drag them into the ZipQ.
- 2. Double click the ZipQ to zip all files or click the ZipQ button to display the Qlist window and select the files to be zipped and click Go.
- 3. In the Zip dialog box, type in the file name in the "To:" box. If you type in a nonexistent name, it will be created.
- 4. Click the Zip button to finish.

# **Deleting Items from a Zip File**

- 1. Select the zip file and choose Zip/Unzip from the File menu or click the Zip button to display the Zip/Unzip dialog box.
- 2. Select and highlight the items to be deleted and press the Delete key on the keyboard to delete the items from the zip file.

# **Adding Items to a Zip File**

- 1. Select the zip file and choose Zip/Unzip from the File menu or click the Zip button to display the Zip/Unzip dialog box.
- 2. Click the Add button, and then select the items to be added to the zip file.
- 3. Click Open and the items will be added to the zip file.

*See Also:*

Viewing Files within a Zip, Archive, or E-mail File

Multiple Volume Set (Disk Spanning)

# **Customizing the Toolbar**

You can customize the Toolbar by adding, removing and rearranging buttons to suit your needs.

## **To add buttons on the Toolbar**

- 1. Right click on the Toolbar and select Customize Buttons or select Customize Toolbar, Customize Buttons from the Tools menu.
- 2. Select a button from the Available buttons list. If you would like to add space between buttons, select the separator button.
- 3. Scroll to locate a position in the Toolbar buttons list and click add. The new button will be located before the chosen position.

### **To remove buttons from the Toolbar**

- 1. Right click on the Toolbar and select Customize Buttons or select Customize Toolbar, Customize Buttons from the Tools menu.
- 2. Select the button to be removed.
- 3. Click the Remove button.

### **To rearrange buttons on the Toolbar**

- 1. Right click on the Toolbar and select Customize Buttons or select Customize Toolbar, Customize Buttons from the Tools menu.
- 2. Select the button to be moved.
- 3. Use either the Move up or Move down button, or drag and drop in the Toolbar buttons box.

# **Changing Drives from the Toolbar**

Turbo Browser will auto-detect the available drives on your system and make a Drive button available for each drive. You can add Drive buttons to the Toolbar from the Customize Toolbar box to quickly switch drives by just clicking on the Drive buttons.

## **To add a drive button to the Toolbar**

- 1. Right click on the Toolbar and select Customize Buttons or select Customize Toolbar, Customize Buttons from the Tools menu.
- 2. Select the drive button from the Available buttons list. If you would like to add space between buttons, select the separator button.
- 3. Scroll to locate a position in the Toolbar buttons list and click add. The new button will be located before the chosen position.

## **To remove a drive button from the Toolbar**

- 1. Right click on the Toolbar and select Customize Buttons or select Customize Toolbar, Customize Buttons from the Tools menu.
- 2. Select the drive button to be removed from the Toolbar buttons list.
- 3. Click the Remove button.

## **To rearrange buttons on the Toolbar**

- 1. Right click on the Toolbar and select Customize Buttons or select Customize Toolbar, Customize Buttons from the Tools menu.
- 2. Select the button to be moved.
- 3. Use either the Move up or Move down button, or drag and drop in the Toolbar buttons box.

# **Recalling Folders with the Historybar**

Turbo Browser lists your recently opened folders in the Folders list on the History bar. You can recall and display a recently opened folder back into the File panel by selecting it from the list. To clear the Folders list, you can use the Clean History from the View menu.

### **Explorer Mode and Turbo Browser Mode**

Turbo Browser displays all files and folders that are on your drives while Explorer sometimes does not. Examples of such differences between the two modes are the Internet Explorer cache folder, Recycle Bin, etc. When there is a difference, you see the small Explorer icon (folder with magnifying glass) or the Normal mode icon (folder with the "\*") above the file list and will have the option to **switch between Normal mode (Turbo Browser) and Explorer mode**. In the latter mode, Turbo Browser displays files, folders, and other objects (such as the Control Panel, Printer, etc.) in exactly the same way you would see in Explorer. Sometimes files that can be previewed in Normal mode can not be previewed in Explorer mode. Click the Explorer icon to switch to the Explorer mode, and the Normal mode icon to switch back to the Normal mode.

If the folder has subfolders, click the **Including Subfolders** icon on the top of the File panel to include all files in subfolders. If the operation is lengthy, you can interrupt it by clicking Stop from the View menu or the Stop icon on the Toolbar. To go back to the default file list (the Normal mode), click the \* icon on the top of the File panel.

## **Including Subfolder Files**

If a folder has subfolders, click the **Including Subfolders** icon on the top of the File panel to include all files in subfolders. If the operation is lengthy, you can interrupt it by clicking Stop from the View menu or the Stop icon on the Toolbar. To go back to the default file list (the Normal mode), click the \* icon on the top of the File panel.

# **Stop Browsing and Listing Files**

Sometimes searching for specific files takes a while, especially if you are using the Include Subfolders option. To interrupt this process, use Stop from the View menu or the Stop icon on the Toolbar.

### **Using the Searchbar to List Files**

The Searchbar is designed to list selected files quickly. You can activate or hide the Searchbar by choosing **Searchbar** from the Tools menu (F4) or the Searchbar button on the Toolbar. The Searchbar includes the Browsing Filters and the File Specification box. Each Browsing Button has a pull-down list of Browsing Filters to narrow down your file selection list. Each Browsing Filter can represent one or a combination of file specifications. The Browsing Buttons and Filters can be customized.

If the folder has subfolders, click the **Including Subfolders** icon on the top of the File panel to include all files which match the file specifications in subfolders. If the operation is lengthy, you can stop it by clicking the Stop from the View menu or the Stop icon on the Toolbar.

If you have specified file specifications and would like to clear them, you can either click **All** or just click the \* icon on the Files panel (matched items), this will change it back to the default file list.

## **System Options**

The Options Dialog Box can be accessed from the Tools menu.

The following options are available from the General tab:

### **When starting, do partial expanding**

Turbo Browser remembers the last opened folder. When it starts up each time, it will search all drives and open the same folder that was opened previously. If you have a lot of drives, it will slow down the startup. To use this option, Turbo Browser will only search the drive that contains the last opened folder. The partial open folder will have + sign in the front to indicate the folder is not fully opened. This feature is only available if you have Microsoft Internet Explorer 4.0 installed on your computer.

### **Allow only one Turbo Browser running**

If you want to have only one copy of the Turbo Browser running, you should use this option.

### **Always synchronize the preview with the Folder and File list**

When you use Preview from the Historybar, the file being previewed may not be displayed in the File list. Choose this option so that the file being previewed will be always be synchronized with the Folder and File list.

### **Load on Windows Startup**

This option will start Turbo Browser upon Windows Startup.

## **Create Icon on Desktop**

This option will create a Turbo Browser Icon on your Desktop.

## **Create Icon in Start Menu**

This option will create a Turbo Browser Icon in Start menu.

### **When preview, skip files size over** *X*

If this option is checked, Turbo Browser will skip files which size is over the specified limit. To define the limit, enter the size and click the KB (1,024 bytes), bytes, or MB (1,024 KB) for the unit of the size. Windows creates some large files such as the swap files. Previewing large files could exhaust system resources and cause the system crash.

## **Choose the maximum number of Preview windows**

Turbo Browser will open a new window for each preview until the maximum number of Previews is reached. Turbo Browser will not release the resources until the windows are closed. If your computer has low hard disk or memory capacity, choose a lower number.

# **Printing Options**

Click the Print Tab from the Print dialog box. You can enter the number of copies to be printed and also select the options for printing header or using ActiveX. When ActiveX is checked, Turbo Browser uses ActiveX to print HTML file as the Web page. If it is not checked, the source file of HTML is printed. If you have MS Word or Excel with the chosen ActiveX option, then MS Word or Excel prints the file in the background.

For **document files**, you can choose from the following:

## **Draft output**

It is fast without any scaling done to the printing.

## **Font**

The available fixed fonts are listed in the Font box for you to select.

### **Tab length**

Select 4 or 8 spaces for any Tab in the file.

### **Paper size**

Select either Letter (8  $\frac{1}{2}$  x 11 inch) or A4 (210 x 297 mm) paper size.

## **Layout**

Select either one page per sheet in Portrait or Landscape mode, or booklet style two pages per sheet in the Landscape mode.

For **image files**, you can choose one of the following:

## **Best fit**

It prints the image to fit the page while keeping the same aspect ratio.

### **Stretch to page**

It scales the image to fit on the page.

### **Margins**

It scales the image to have the image printed inside the margins. The unit of the margins is inches.

### **Scales**

You can enter the number of scaling factors in x- and y-directions. If the image size is 100 x 150 pixels, the 2 x 3 scaling factors will generate a 200 x 450 points on the paper. If the printer has 300 points per inch resolution, then to produce a similar printing image as on the screen uses 3 as the scaling factor.

For **spreadsheet files**, you can choose from the following:

**All** or the **selected sheet**

# **Converting Options**

Click the Graphics Tab from the Convert Graphics dialog box and you can choose to from the following:

### **Encoding Filters**

The converting program supports a variety of encoding filters to suit a wide range of output needs. The **WMF** and **EMF** are the vector graphic files which are scalable after converting. The **BMP or DIB** is the standard Windows bitmap image format. When saving an image in this format, you can a 1-bit to 24-bit depth for the image. For 4-bit and 8-bit images, you can also choose to use Run-Length-Encoding (**RLE**) compression; this compression scheme is lossless, that is, it does not discard detail from the image. However for the photographs or any continuous-tone images, the RLE compression sometimes can not reduce but increase the file size. The BMP, DIB and RLE are used in Windows wallpapers.

The Joint Photographic Experts Group (**JPEG**) is commonly used in Web Pages. Unlike the GIF format, JPEG retains all the color information in a 24-bit depth image. JPEG also uses a compression scheme that effectively reduces file size especially for the photographs or any continuous-tone images.

If you are saving an image in the **TGA** (Targa designed for Truevision video board) type, you can choose 1-bit to 24-bit color depth you want. The image type 1 or 2 is created depending on color depth chosen.

The Tagged-Image File Format (**TIFF**) supports 1-bit to 24-bit color depth. The compression type 5 of TIFF is for compress, Type 1 is for uncompress, and Type 32773 is for compressed black and white.

**PCX** , an RLE compressed file type, supports 1-bit to 24-bit color depth.

## **File formats**

Each encoding filter can have several formats available for you to choose from. The TIFF has the compressed and uncompressed file format. WMF file has the Windows Metafile or Aldus WMF file that includes the Placeable Header.

**Number of colors (or bits) per pixel** also called color depth, measures how much color information is available for each pixel in an image. Greater color depth (more bits of information per pixel) means more available colors and more accurate color representation in the image. For example, a pixel with a color depth of 1 has two possible colors: black and white. A pixel with a color depth of 8 has 256 colors. For certain encoding filter such as GIF, a 24-bit color depth is not available.

If the color depth is less than the one in the original file, Turbo Browser will pick the specified number of colors to ensure the new image to be rendered as close as to the original image. If the **Auto Color Reduction** is checked, Turbo Browser will count the number of colors actually used in the file and use it as the color depth of the new file. To switch file format without changing the color depth, checks the **Do-Not-Change-the-Number-of-Color** option.

# **Printing the File List**

To print the File list, arrange the columns in the Files panel. Right click on an empty space of the list to display the pop-up menu. Select Print File List Preview to preview the layout and select Print File List to print the list.

# **Changing File List Settings**

### **Single-click or Double-click to Open an Item in the File List (IE4 only)**

For IE4 users, you can select single-click or double-click to open an item in the Turbo Browser File List panel. Select Folder Options in Explorer menu or click the Start button, select Settings, Folders & Icons, select the General tab and follow the instructions to choose the options. To open an item upon double-clicking, select the Classic style. To open an item with a single-click, select the Web style.

If you change this option when Turbo Browser is running, make sure to use Refresh (F5) from the View menu to reflect the changes.

### **Display File List with Underline options in the File List (IE4 only)**

For Web style (see above), each item is underlined. To eliminate the underline (except when pointing), select Folder Options in Explorer menu or click the Start button, select Settings, Folders & Icons, select the General tab and the Custom option. Then, click Settings for the Custom Settings dialog box. In the dialog box, select the options Single-click to open an item (point to select) and select Underline icon titles only when I point at them.

If you change this option when Turbo Browser is running, make sure to use Refresh (F5) from the View menu to reflect the changes.

### **Display File Extensions in the File List**

For IE4 users, you can select Folder Options in Explorer menu or Folders & Icons in the Start button, Settings menu. To display (or hide) file extensions in your file list, select the View tab and check (or uncheck) the Hide file extensions for known file types.

For other users, you can select Options from the Explorer View menu. Select the View tab and check or uncheck the option Hide MS-DOS file extensions for file types that are registered.

If you change this option when Turbo Browser is running, select another folder and then reselect the same folder to reflect the changes.

### **Display File Name by Allowing All Uppercase Names in the File List (IE4 only)**

If you want to display file names in Turbo Browser File List panel in the same way as they were originally created, you can do so when you have IE4 installed. Select Folder Options in Explorer menu or Folders & Icons in the Start button, Settings menu. Select the View tab and check Allow all uppercase names. Uncheck this option, all file names will be changed to lowercase, regardless of how they were created.

If you change this option when Turbo Browser is running, select another folder and then reselect the same folder to reflect the changes.

### **Hidden Files (IE4 only)**

Select Folder Options in Explorer menu or click the Start button, select Settings, Folders & Icons, select the View tab. Then, select one of the three options to show all files, not to show hidden files, or not to show hidden or system files.

If you change this option when Turbo Browser is running, make sure to use Refresh (F5) from the View menu to reflect the changes.

# **Moving/Copying Files or Folders including Path**

This option is useful if you want to backup or duplicate the selected files or folders from one disk to another.

- 1. Select the files and choose Copy from the File menu.
- 2. Select the Options button.
- 3. Click Restore path name. The path will follow the specified path in the destination folder (in the "To" field). For example, if the source file is "c:\test\abc\" and the destination folder is "d:\new", then the file is copied or moved to "d:\new\test\abc folder". If the destination folder does not exist, it will be created. If the Relative path is checked, then the path to be copied/moved to the destination folder will include everything following but not including the Current path. For example, with the same source file and destination folder, if the "c:\test" is listed in the Current path, "abc" is in the From box, the file will be copied or moved to "d:\new\abc" folder.
- 4. For moving click the Move to.
- 5. Click OK and then click Copy.

**Note:** All quotation marks above are for indication only and not to be typed in the entry.